## **Rechnungen - Rechnungserstellung von Aufträgen Rechnungserstellung ausgehend von einem Auftrag**

Nachdem Sie bei einem Ihrer Aufträge auf den **€**-Button oder auf *Rechnung erstellen* Button gedrückt haben, erscheint folgendes Popup-Fenster

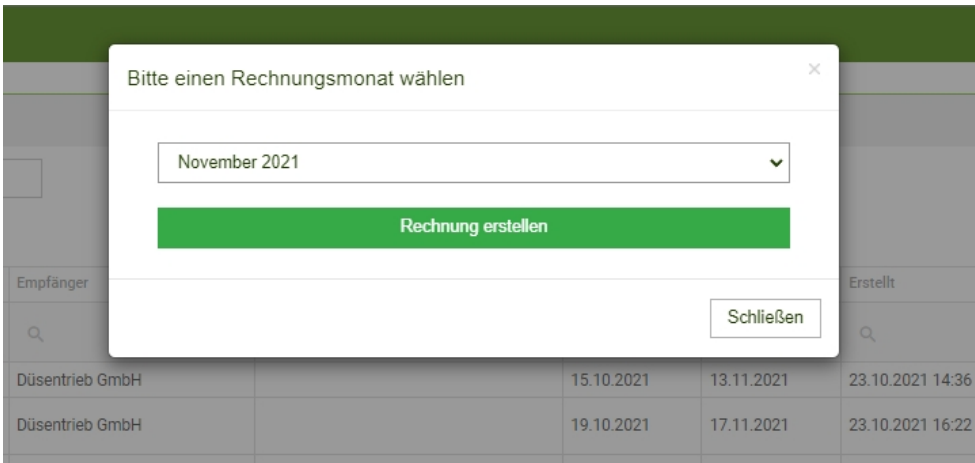

und Sie können den Rechnungsmonat auswählen.

Sollten in diesem Monat Sonderleistungen oder Arbeitsnachweise zu dem im Auftrag ausgewählten Objekt erstellt worden sein, werden diese automatisch mit herangezogen.

Sobald Sie dann auf *Rechnung erstellen* geklickt haben, kommen Sie zur Rechnungserstellung.

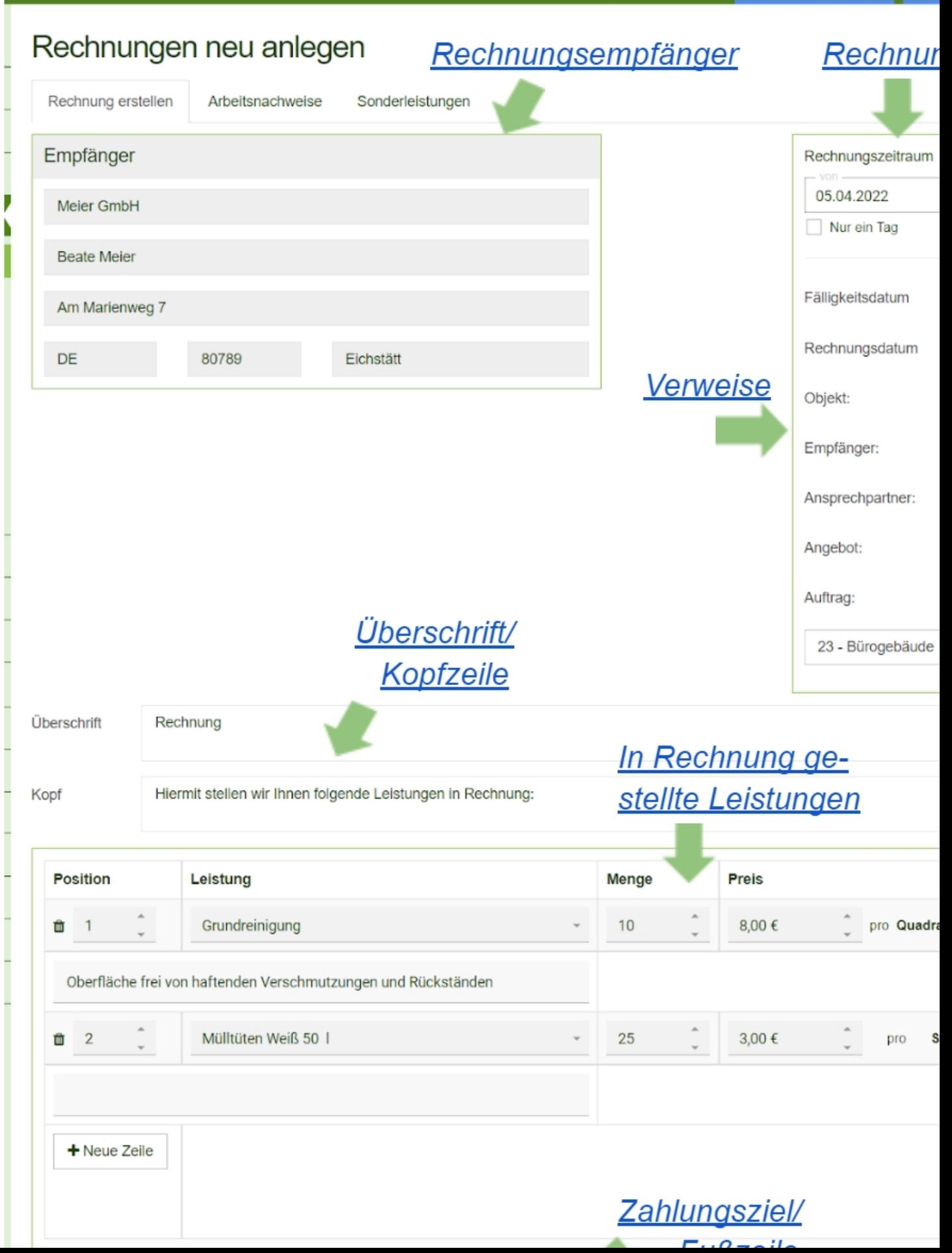

# **Rechnungsempfänger**

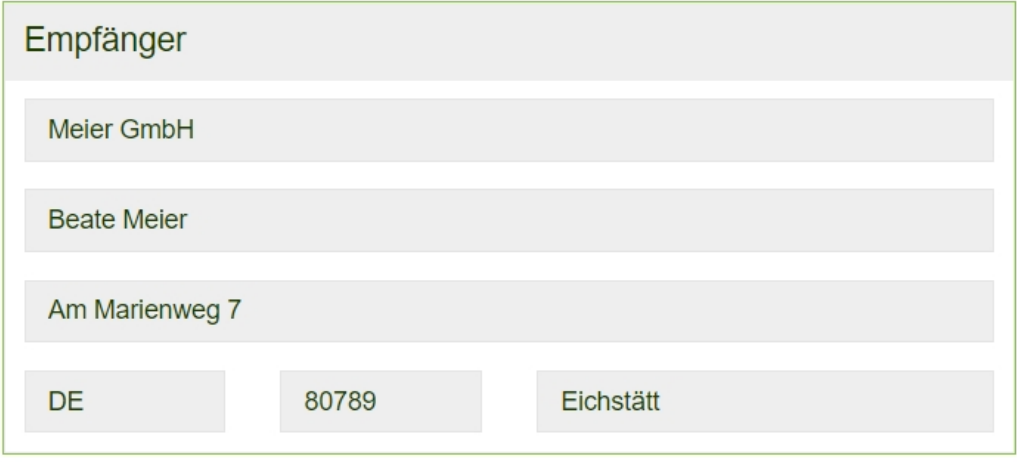

Die Empfängerdaten werden vom ausgehenden Auftrag übernommen.

# **Rechnungs Datierungen**

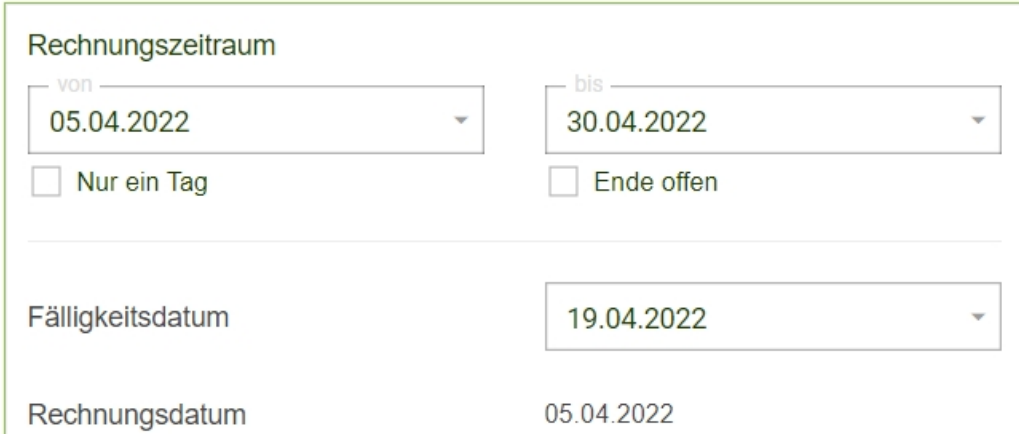

#### **Verweise**

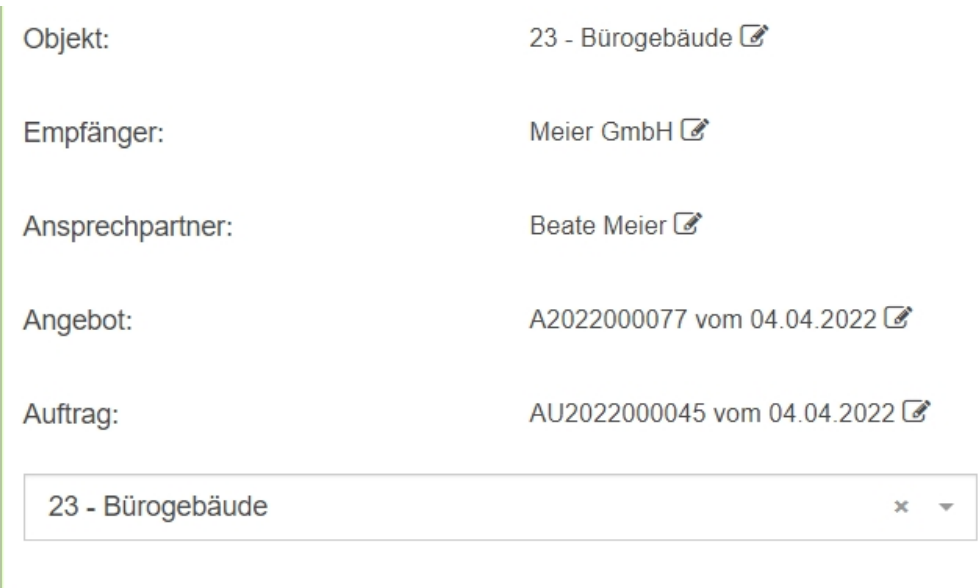

Datenverknüpfungen können über den Button ganz rechts angesehen werden.

# **Überschrift / Kopfzeile**

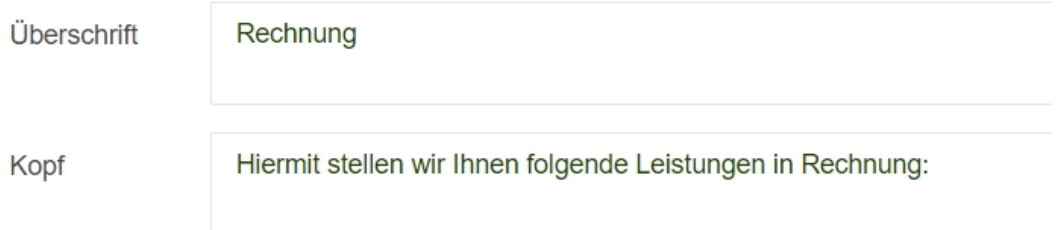

#### **In Rechnung gestellte Leistungen**

Die Leistungen werden vom ausgehenden Auftrag übernommen und können angepasst werden.

Es können aber auch beliebig viele Positionen hinzugefügt werden, hierzu auf den Button *Neue Zeile* klicken. Für das Löschen einer Position links auf den **Mülleimer** klicken.

Die Leistungen die zur Auswahl stehen sind die, die Sie in den Stammdaten zuvor hinzugefügt haben. (siehe [Leistungen](https://www.kleanapp.net/de/Knowledgebase/View/504) [hinzufügen\)](https://www.kleanapp.net/de/Knowledgebase/View/504)

# Leistungs-/Artikelauswahl

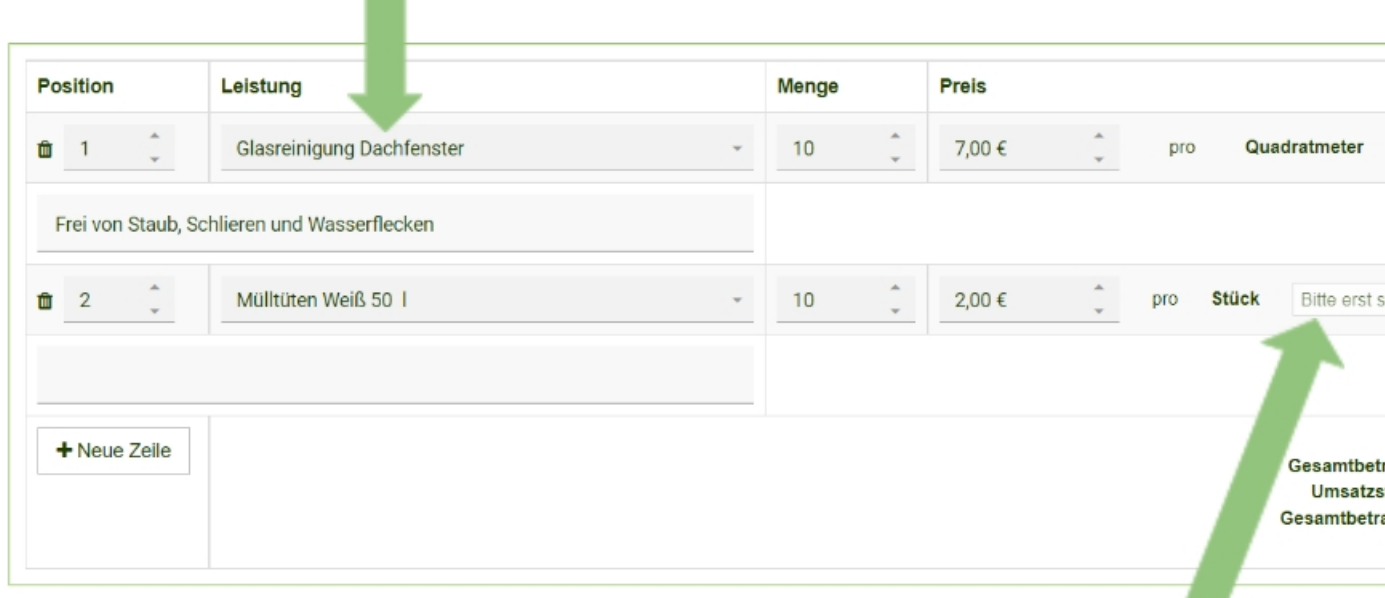

Sollten Sie eine neue Leistung oder Leistungsanpassung einen Artikel hinzugefügt haben, müssen Sie zuerst auf den Button Zwischenspeichern drücken um die Leistung weiter anpassen zu können.

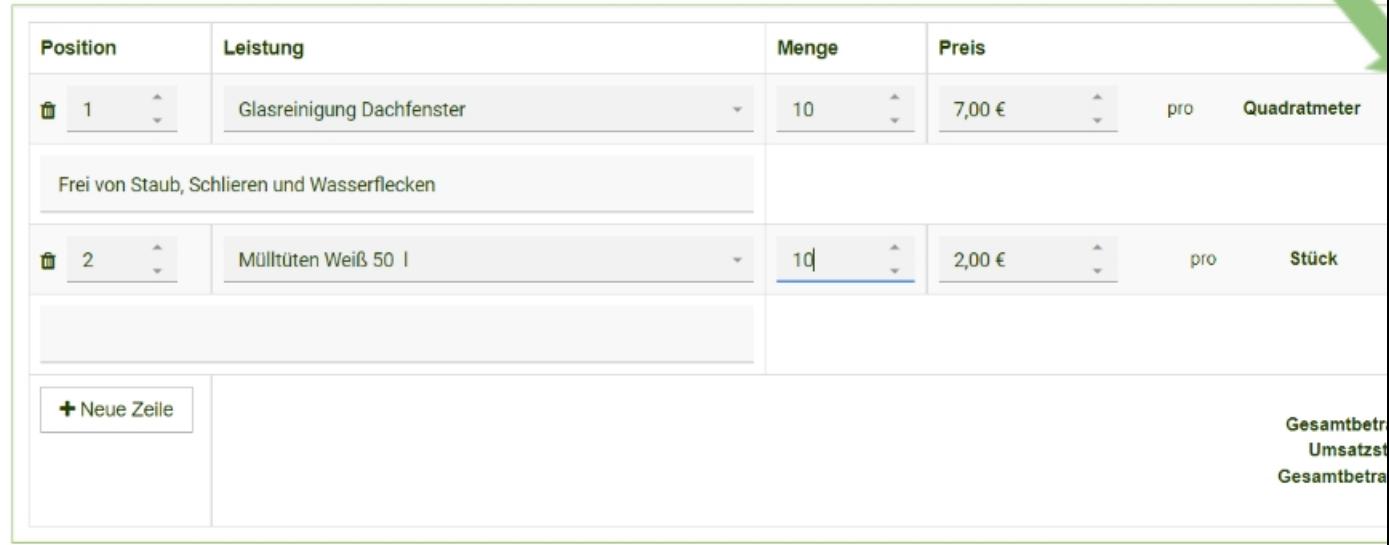

## **Leistungs-/Artikelauswahl**

Klicken Sie auf das Feld und wählen eine Leistung oder einen Artikel aus.

Zur Auswahl stehen Ihnen alle Leistungen/Artikeln die in den Stammdaten hinterlegt wurden.

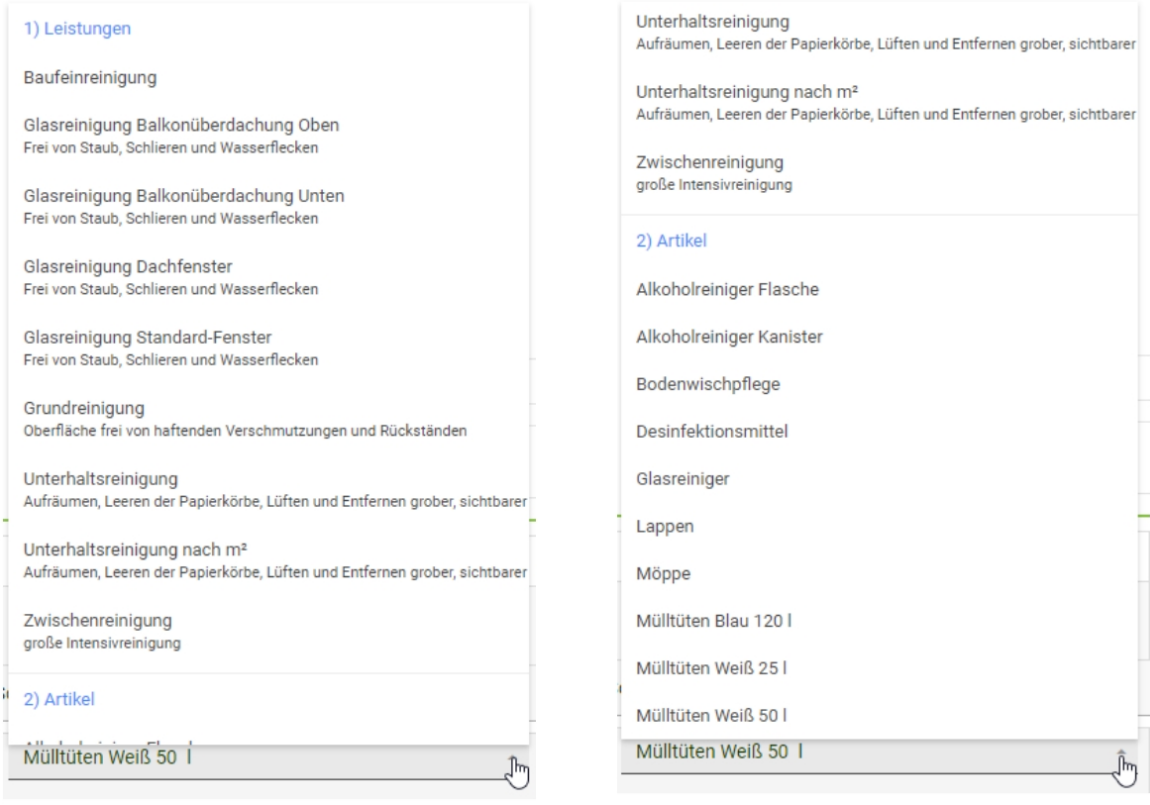

## **Leistungsanpassung**

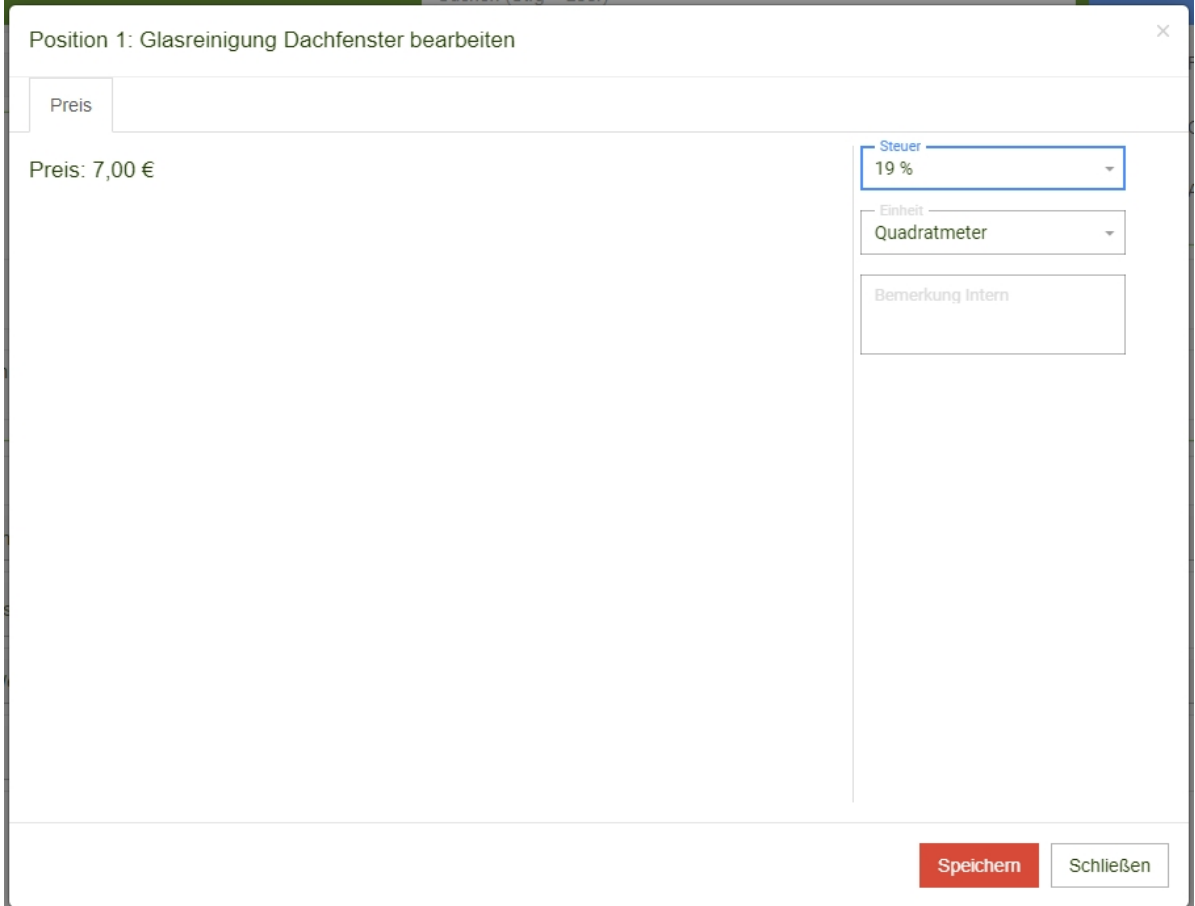

Passen Sie Ihre Leistung noch an. Es ist auch möglich eine Bemerkung zu hinterlegen.

## **Zahlungsziel / Fußzeile**

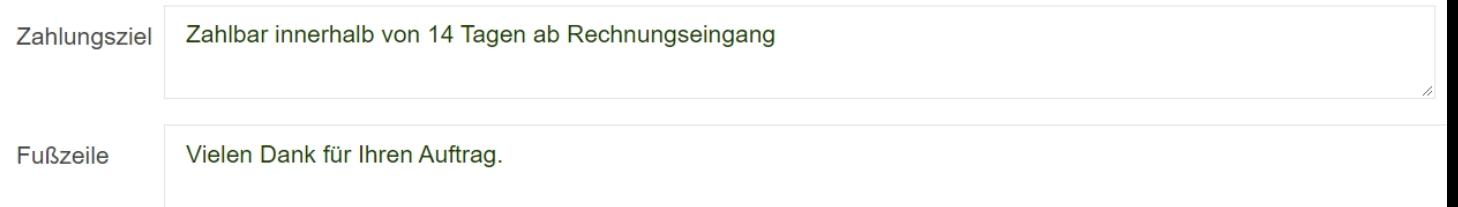

Drücken Sie auf den Button *Auswahl* um ein Zahlungsziel zu wählen.

Zur Auswahl stehen alle zuvor angelegten [Zahlungsziele](https://www.kleanapp.net/de/Knowledgebase/View/513) in den Stammdaten.

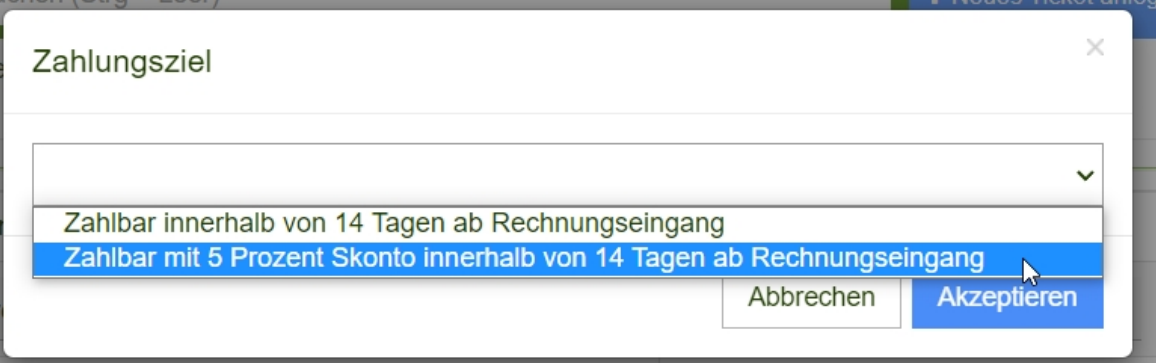

Über den roten *Fertig* Button gelangen Sie schließlich zur [Rechnungsansicht](https://www.kleanapp.net/de/Knowledgebase/View/546)

[<](https://www.kleanapp.net/de/Knowledgebase/View/540) [Übersicht](https://www.kleanapp.net/de/Knowledgebase/View/540) [Rechnungen](https://www.kleanapp.net/de/Knowledgebase/View/540) [Rechnungsansicht](https://www.kleanapp.net/de/Knowledgebase/View/546) [>](https://www.kleanapp.net/de/Knowledgebase/View/546)